# **PRIROČNIK ZA UPORABO PROGRAMA**

# **ZOOM-A**

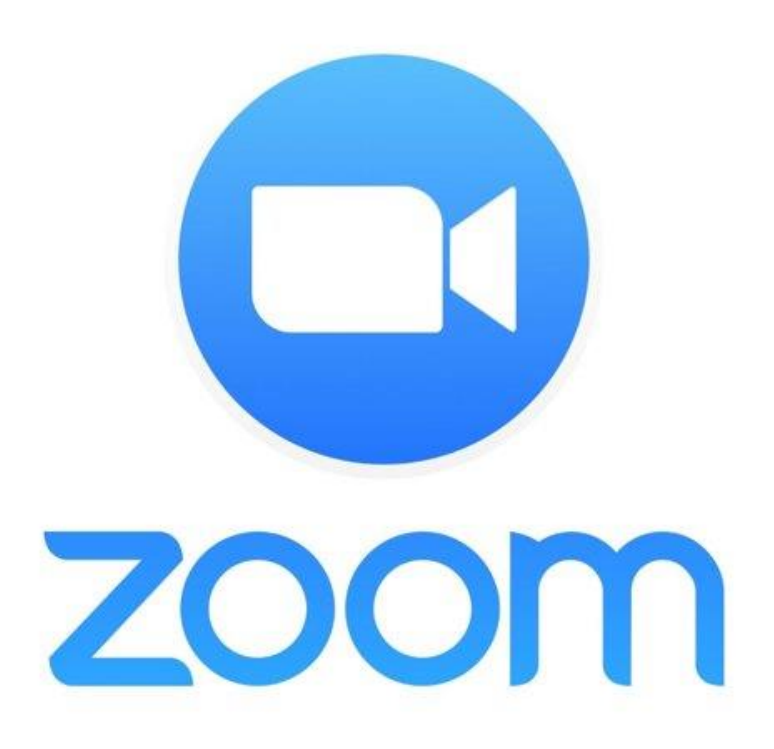

**Pripravila:** *Aldin Murić in*

*Dunja Blaznik*

### Kazalo

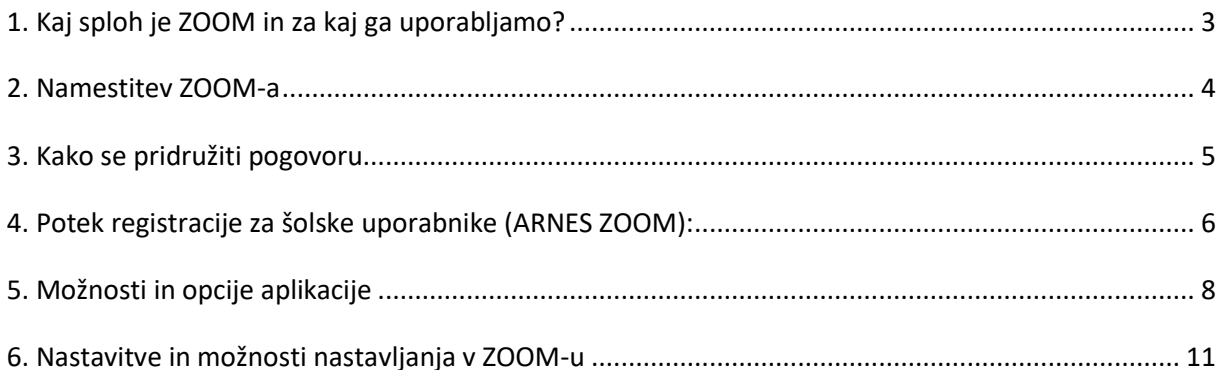

## <span id="page-2-0"></span>1. Kaj sploh je ZOOM in za kaj ga uporabljamo?

ZOOM je spletna platforma za avdio in video komunikacijo, ki se uporablja za organiziranje sestankov, izobraževanj, delavnic in drugih oblik sodelovanja. Uporabniki, ki želijo organizirati svoje delavnice ali izobraževanja, se morajo pred tem registrirati.

Uporabnik, ki se želi samo pridružiti srečanju, ne potrebuje uporabniškega računa. Slediti mora le povezavi na virtualno "sobo", ki jo prejme od organizatorja srečanja.

#### Navodila za uporabo programa Zoom **Dunja Blaznik, OŠ Vide Pregarc**

#### <span id="page-3-0"></span>2. Namestitev ZOOM-a

Če se ZOOM sestanka udeležujete prvič in uporabljate pametni telefon ali tablico, vas bo povezava samodejno preusmerila v *AppStore* oz. *GooglePlay*, kjer si boste lahko namestili ustrezno aplikacijo. Če želite aplikacijo namestiti že prej, boste povezave našli na [tej strani](https://zoom.us/download) v razdelki "**Zoom Mobile Apps**".

Če boste ZOOM uporabljali na računalniku, morate prav tako najprej namestiti "**ZOOM Client for Meetings**".

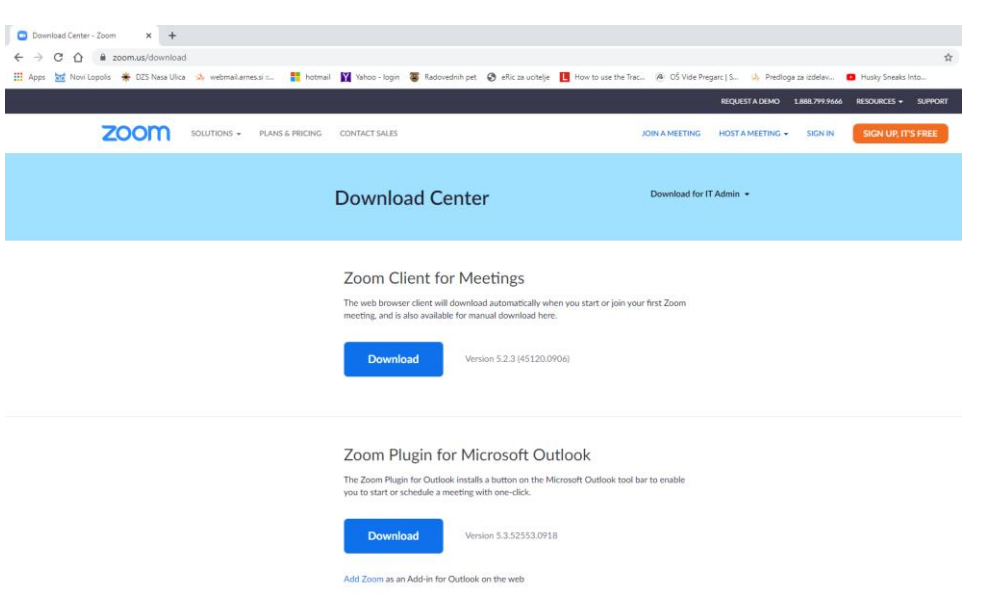

Na svoj računalnik prenesite namestitveno datoteko Zoom\_client.exe. Poženite jo in sledite navodilom.

V prenosih stisnemo na datoteko .EXE in ZOOM zaženemo.

## <span id="page-4-0"></span>3. Kako se pridružiti pogovoru

Ob uri, za katero je napovedano srečanje, kliknite na povezavo do tega srečanja in sledite navodilom na zaslonu.

Druga možnost je, da poženete ZOOM aplikacijo in kliknete na gumb "Join a Meeting" in nato vnesete ID srečanja, ki ste ga prejeli v povabilu.

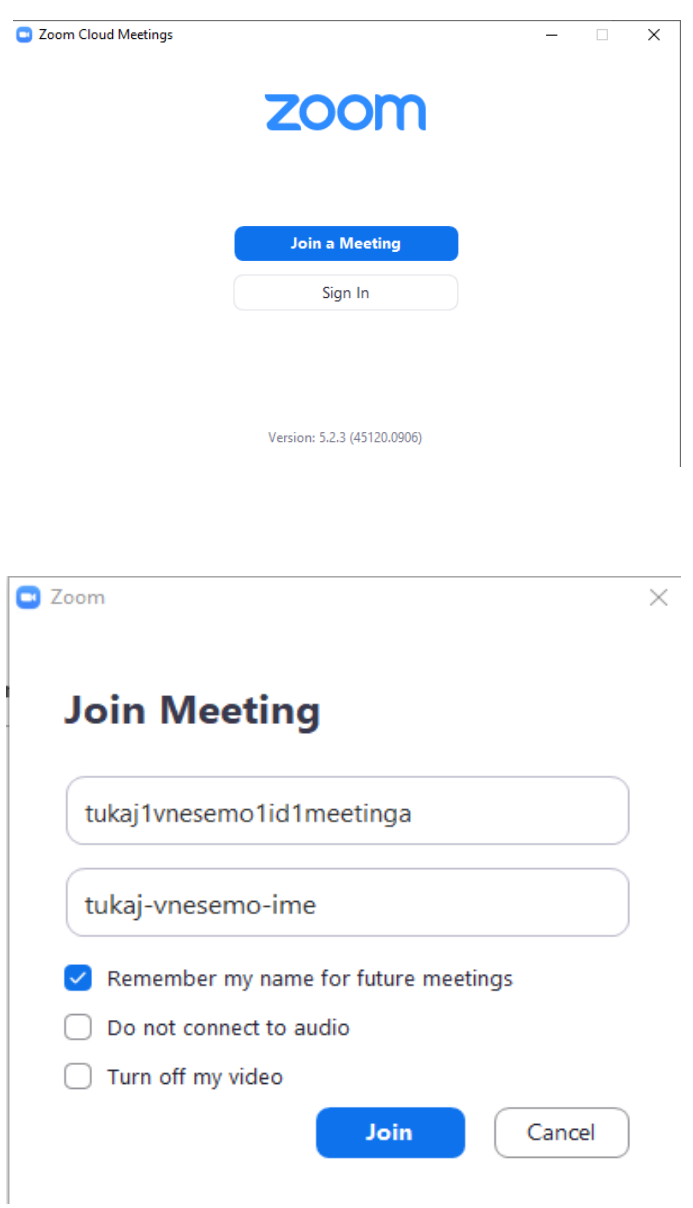

Če želimo biti **gostitelj sestanka** ali pa dostopati do drugih prednosti aplikacije, se moramo registrirati. Registriramo se lahko s pomočjo SSO, Maila, Facebooka.

# <span id="page-5-0"></span>4. Potek registracije za šolske uporabnike (ARNES ZOOM):

#### Izberemo »**Sign in with SSO**«

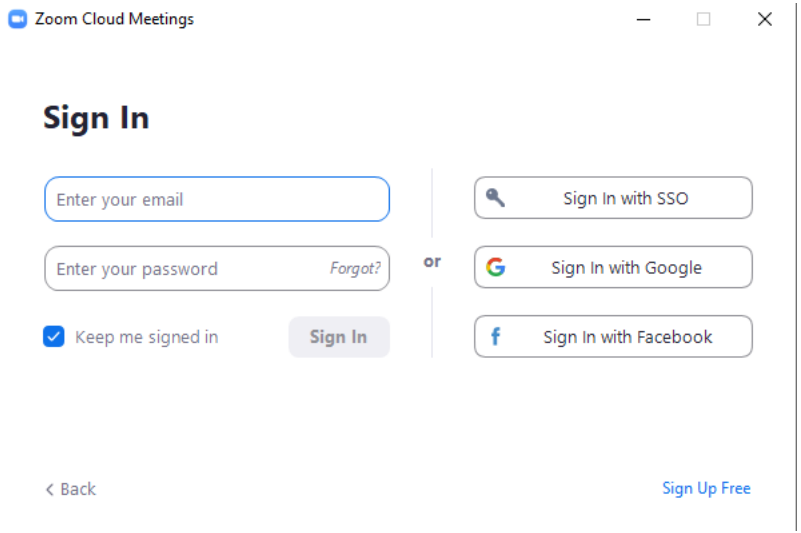

#### Vpišemo »**arnes-si**« in pritisnemo »ENTER«

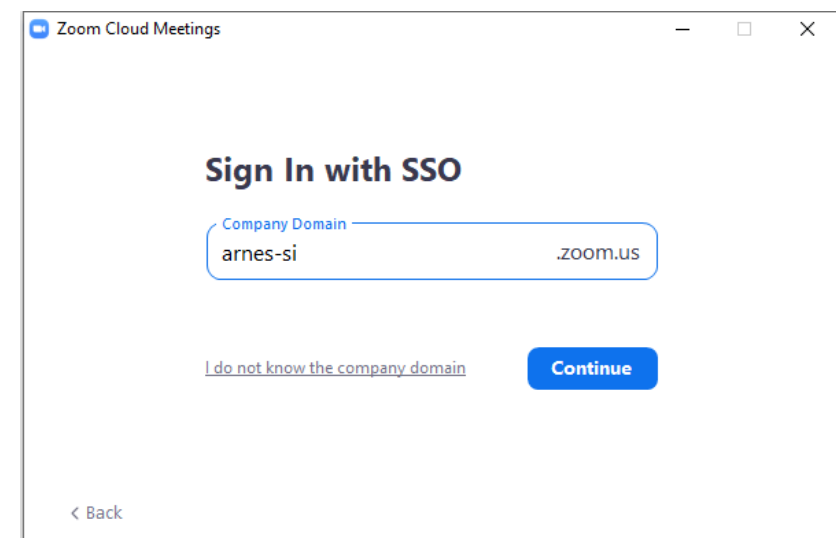

Pripelje nas na naslednjo stran, kjer vpišemo svoje **AAI uporabniško ime in geslo** ter se vpišemo (uporabniško ime in geslo kot ga uporabljate za spletno učilnico).

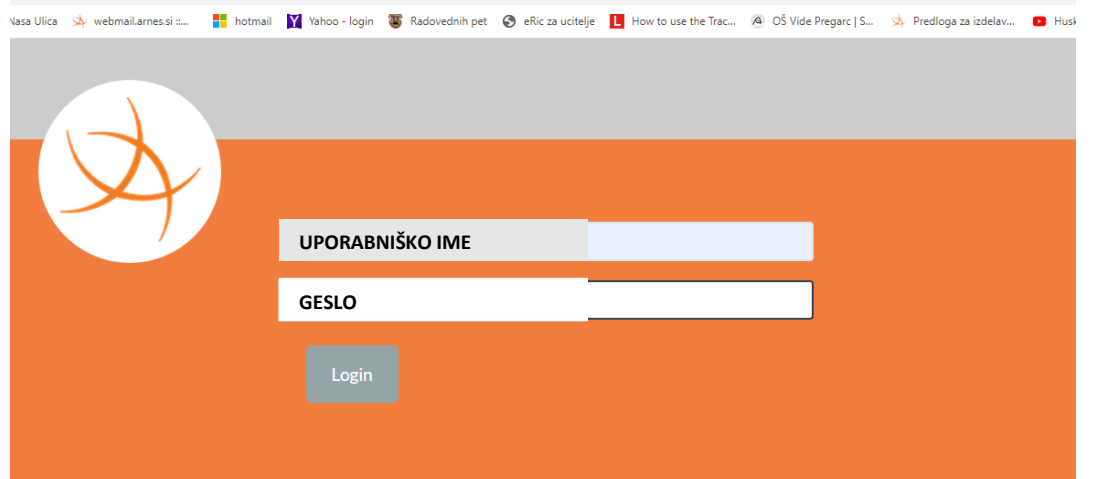

Izberemo opcijo »**Open Zoom Meetings**« in nas avtomatično poveže v ZOOM in nas pripelje na domačo stran.

### <span id="page-7-0"></span>5. Možnosti in opcije aplikacije

Domača stran ZOOM-a, kjer imamo možnosti, da organiziramo nov sestanek, se

C Zoom  $\Box$  $\times$ Možnost  $\boxed{\underline{\underline{\underline{\otimes}}}$ <br>Contacts  $\bigcirc$  $\odot$ n Q Search -1  $Chat$ Meetings Ġ pridružitve sestankom, ki jih  $9:49$ organizirajo ponedeljek, 21. september 202 TO C  $+$ drugi. New Meeting Joir Možnost  $\frac{8}{19}$ 个 No upcoming meetings today trenutnega Schedule Share screen pogovora. Na desni strani imamo zabeležene prihodnje Načrtovanje sestanke. novega sestanka.

povežemo na nek sestanek, ga načrtujemo ali delimo zaslon.

Ko pritisnemo ikono Schedule, kjer lahko načrtujemo sestanek, torej določimo čas (datum in ura) sestanka, trajanje, povabljene, geslo za vpis, čakalnico, dovoljenja za kamero in mikrofon, deljenje zaslona, …

Schedule meeting

# **Schedule Meeting**

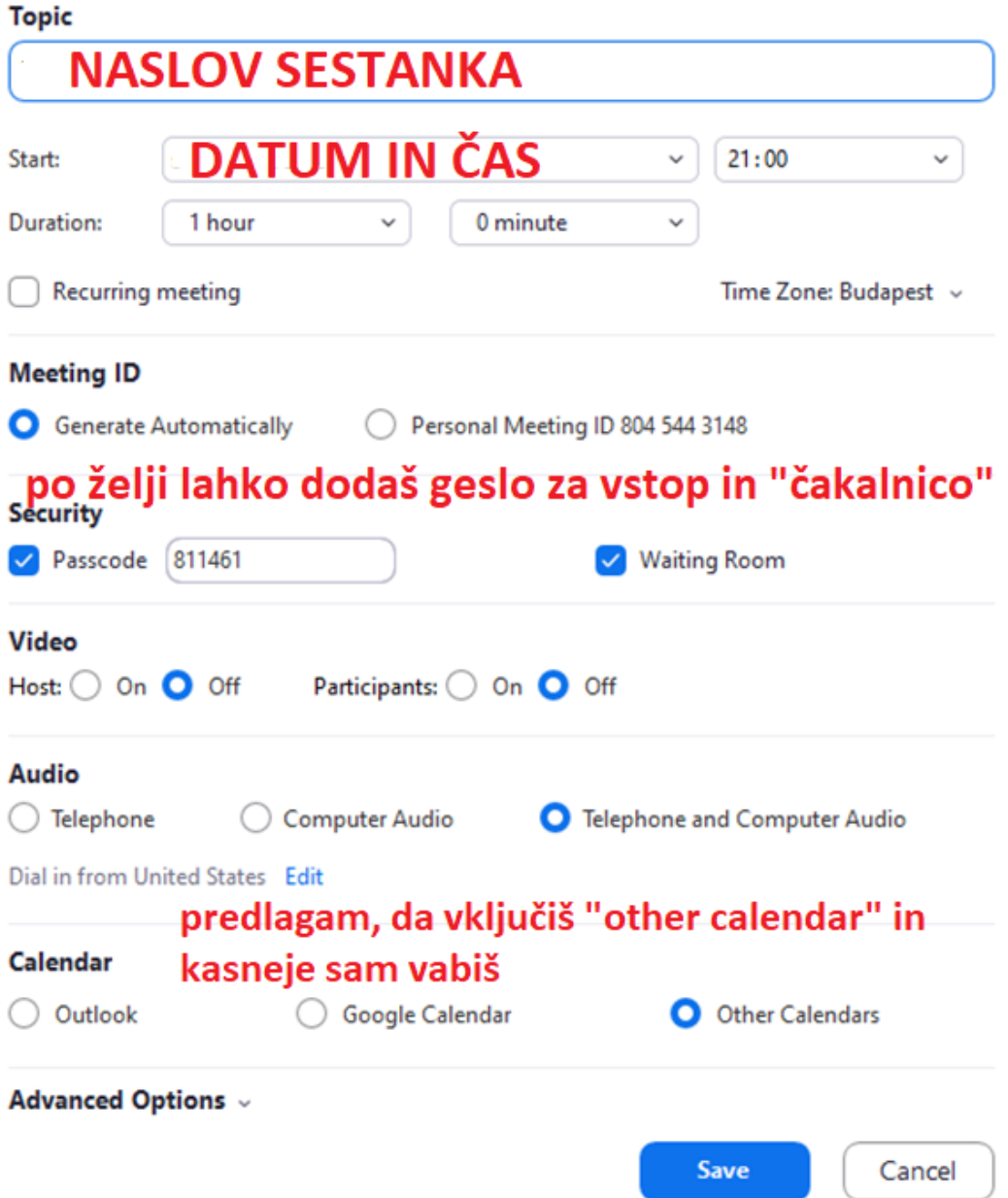

Po določenih podatkih, kliknemo »Save«.

Pokaže se nam okno z vsemi podatki, od kjer bomo kopirali vabilo. Dodamo ga

lahko v spletno učilnico, pošljemo preko elektronske pošte, …

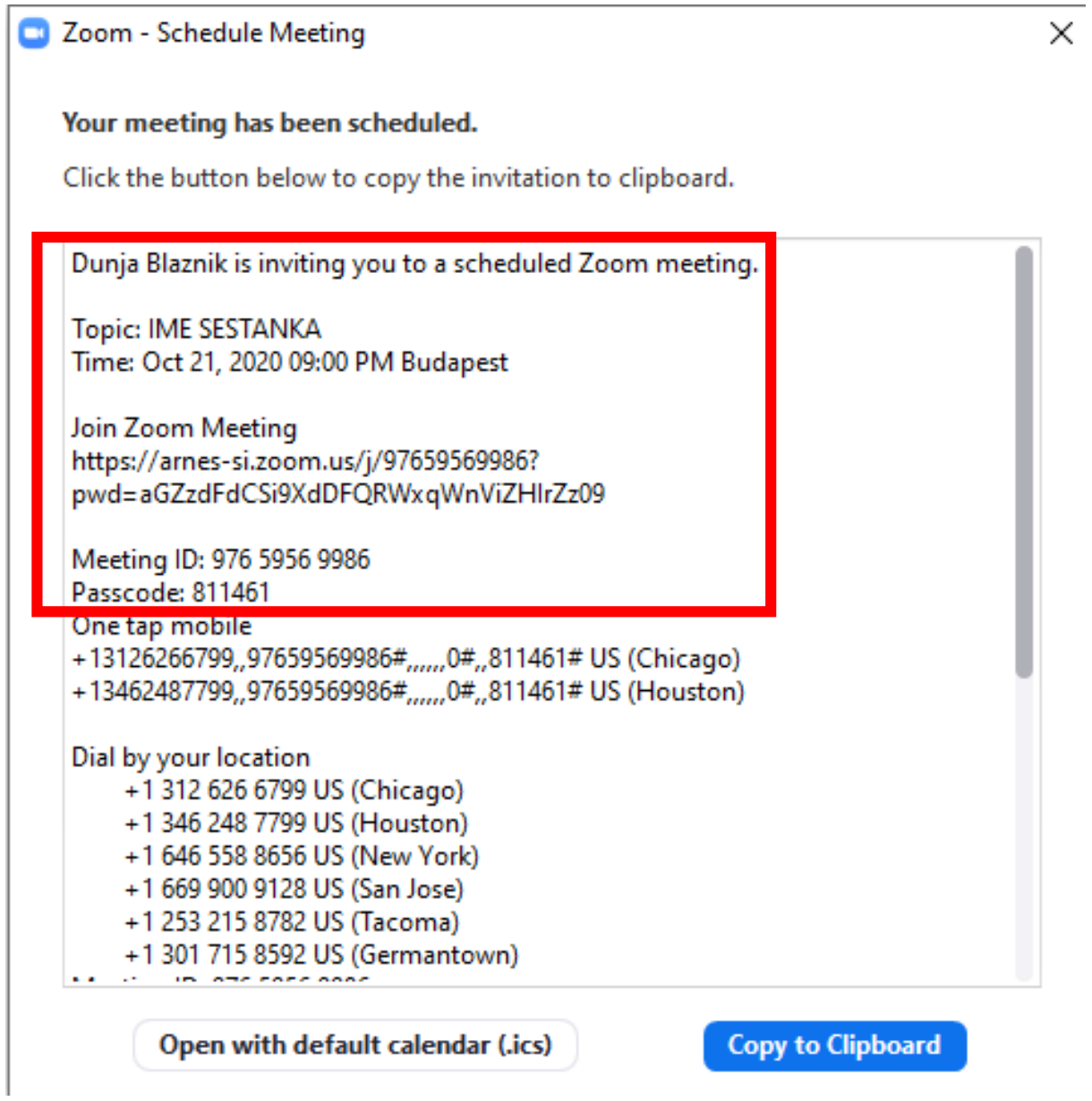

**Ni pomemben celoten zapisek, pomemben je le obkrožen del.** 

### <span id="page-10-0"></span>6. Nastavitve in možnosti nastavljanja v ZOOM-u

Na domači strani ZOOM-a imamo na desni strani ikono za NASTAVITVE, ko jo pritisnemo, nas pripelje na spodaj prikazano stran. Na tej strani dobimo splošne nastavitve, nastavitve videa in zvoka, nastavitve delitve zaslona, klepeta, ozadja, …

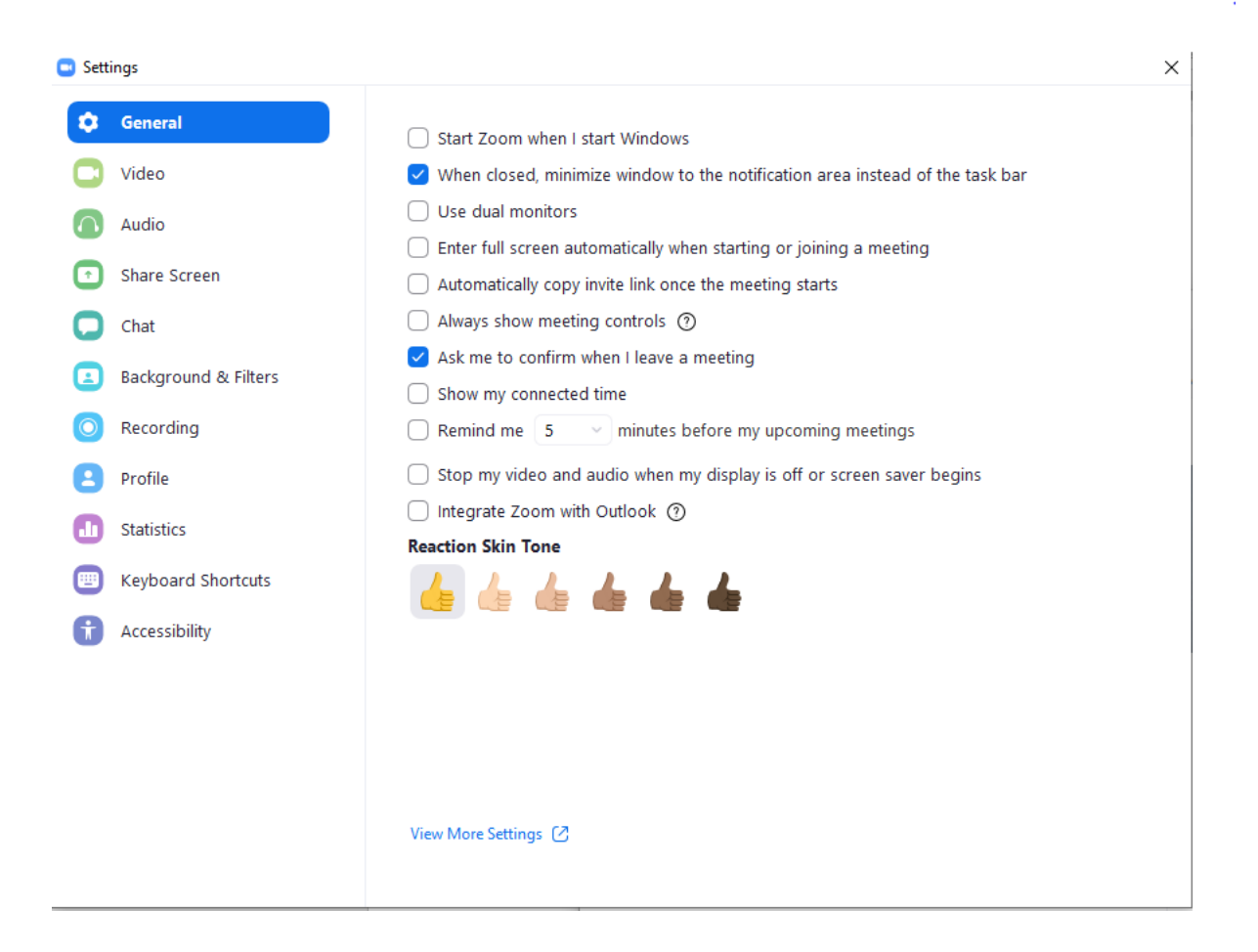